# **SITEMANAGER 3134 INITIAL SETUP**

The SiteManager requires being able to access the Internet via the Uplink port in order to target a GateManager server. By default it will receive its IP address by DHCP, and you only need to configure the Uplink if you will use a fixed IP.

Additionally You must configure the GateManager settings into the SiteManager.

#### A. Applying UPLINK settings for accessing the Internet

Select one of the following 3 methods:

- 1. Using a **DHCP server**
	- a. Connect the **UPLINK** port of the SiteManager to your local network and power it on.
	- b. After approx. 1 minute the SiteManager should have received an IP address from your DHCP server.
	- c. Check the lease list of the DHCP server to see what the IP address is.
	- d. Type the IP address in your web browser preceded with https:// (e.g. https://172.168.41.13).
	- e. Login with login **admin** and password **admin.**
	- f. Enter menu **System** --> **Uplink** to set the **UPLINK** address if you want to set a fixed IP address..
	- g. Continue with section B to configure GateManager settings.

#### 2. Using the **default IP address** (10.0.0.1)

- a. Connect the **DEV1** port of the SiteManager to the Ethernet port of your PC using a standard Ethernet cable.
- b. Configure your PC's Ethernet adapter to 10.0.0.2 subnet mask 255.255.255.0.
- c. Power on the SiteManager and wait approx. 1 minute for it to become ready.
- d. Type the following in your web browser: https//10.0.0.1
- e. Login with login **admin** and password **admin**.
- f. Enter menu **System** --> **Uplink** to set the **UPLINK** address if you want to use a fixed IP address.
- g. Continue with section B to configure GateManager settings.

- 3. Using the **Secomea Appliance Launcher.**
	- a. Download and install the Appliance Launcher tool from here: **http://info.secomea.com/appliance-launcher**.
	- b. Connect the **DEV1** port of the SiteManager to the local network and power it on. The SiteManager must be on the same Subnet as your PC. Alternatively connect the SiteManager with an Ethernet cable directly to your PC.
	- c. Power on the SiteManager and wait approx. 1 minute for it to become ready.
	- d. Start the Appliance Launcher and the SiteManager should be listed in the first screen. If it does not appear immediately, try pressing the **Search** button a couple of times.
	- e. Follow the Wizard and set the **UPLINK** address if you want to use a fixed IP address.

### **B.** Applying settings for connecting to a GateManager server

- 1. In the SiteManager Web GUI enter the menu **GateManager** --> **General** (if using the Appliance Launcher, follow the wizard to the **GateManager Parameters** page).
- 2. Enter the **IP address of the GateManager** server that the SiteManager should connect to, and a **Domain Token** for the domain where the SiteManager should appear. You should have received this information from your administrator or from where you received the **SiteManager**
- 3. When the settings are entered, you should reboot the SiteManager. Observe that the **Status LED goes steady Green**, which indicates that the SiteManager is connected to the GateManager.
- 4. Once attached to the GateManager, you can use the GateManager Console or a Link-Manager Client to get remote access to the SiteManager Web GUI to perform additional configuration (DEV ports, Agents etc.)
- 5. For additional documentation refer to : **http://info.secomea.com/quick-start**
- 6. Detailed guides, new firmware etc. can be downloaded from Secomea's partner page: **http://info.secomea.com/RDM-Documentation**. You will be prompted to login. If you do not already have a login, you can sign up using the link at the bottom of the login page.

## **HARDWARE SPECIFIC NICE TO KNOW**

#### **C.** LED signaling

Refer to the following table. GM denotes GateManager, and LM denotes LinkManager. The Power LED is steady Green when power is supplied.

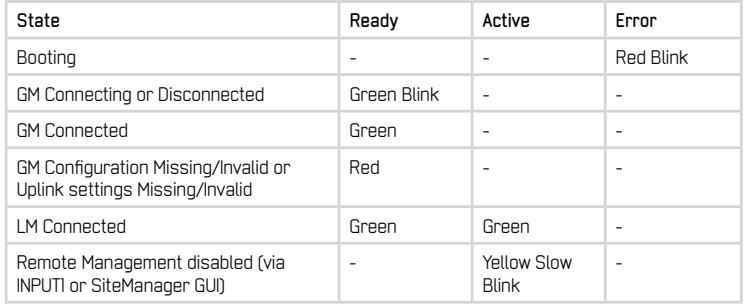

Note that it may take some time for the LEDs to reflect a new state. For instance a GM Disconnect may take up to 4 minutes to be reflected, depending on the Keep-alive Interval setting on the GateManager.

### Serial port

SiteManager 3134 is equipped with a RS232 Serial port with full flow control support. The pinout of the DB9 connector corresponds to the standard Serial COM port of a PC. You should be able to use an ordinary **NUL-modem** cable for most equipment.

For Omron PLCs use the cable XM2S-09.

For Siemens S200 PLCs use the cable included with the Secomea PPI adapter (p/n 26871). For Siemens S300 PLCs use the cable included with the Secomea MPI adapter (p/n 26864). For other PLCs refer to the documentaiton for the PLC for information about special Serial pinout.

E. POWER

#### **IO Ports**

**INPUT PORT** toggling on the SiteManager would typically be controlled by an mechanical switch or a relay connected to the GND and Input terminals of the INPUT port. The INPUT port is when not connected, in Open state (corresponds to a connected mechanical switch is turned OFF)

Optionally you can control the input port by a digital output from another device. To retain the Open state (switch is turned OFF), the output level from the other device must be open-drain or between 3-12 V. To activate Closed state (corresponds to mechanical switch is turned ON), the output level of the other device must pull down the INPUT port to 0-1 V (pull down current is 0,35mA). Observe when using digital sources, that GND levels are common.

*OUTPUT PORTS* functions as relays that toggles by software triggers set in the SiteManager GUI. An open output port support a maximum of 30 V DC / 1 A or 42 V AC / 0,5 A.

Refer to the SiteManager 3134 Technical Information Guide for more hardware specifications. Refer to the SiteManager online help for more information on configuring the IO ports

G. 4 Port Ethernet Switch

SiteManager 3134 includes a 4 port 10/100 managed switch for devices networks. The switch is default in bridging mode, and can be configured for 4 different device subnets from within the SiteManager GUI.

All ports supports speed- and cable autosensing, and will support both standard- and crosswired Ethernet cables.

**IMPORTANT** The Uplink port cannot be bridged to the dev ports. Do **NOT** attempt to configure IP addresses in the same subnet for Uplink and Dev ports.

## chmer

Diplomvej 381 DK-2800 Kgs. Lyngby Denmark Tel: +45 8870 8650 www.secomea.com, support@secomea.com